# Transact - eRefund Enrollment

### Step 1

Click on "My Account" to enroll your bank account for direct deposit.

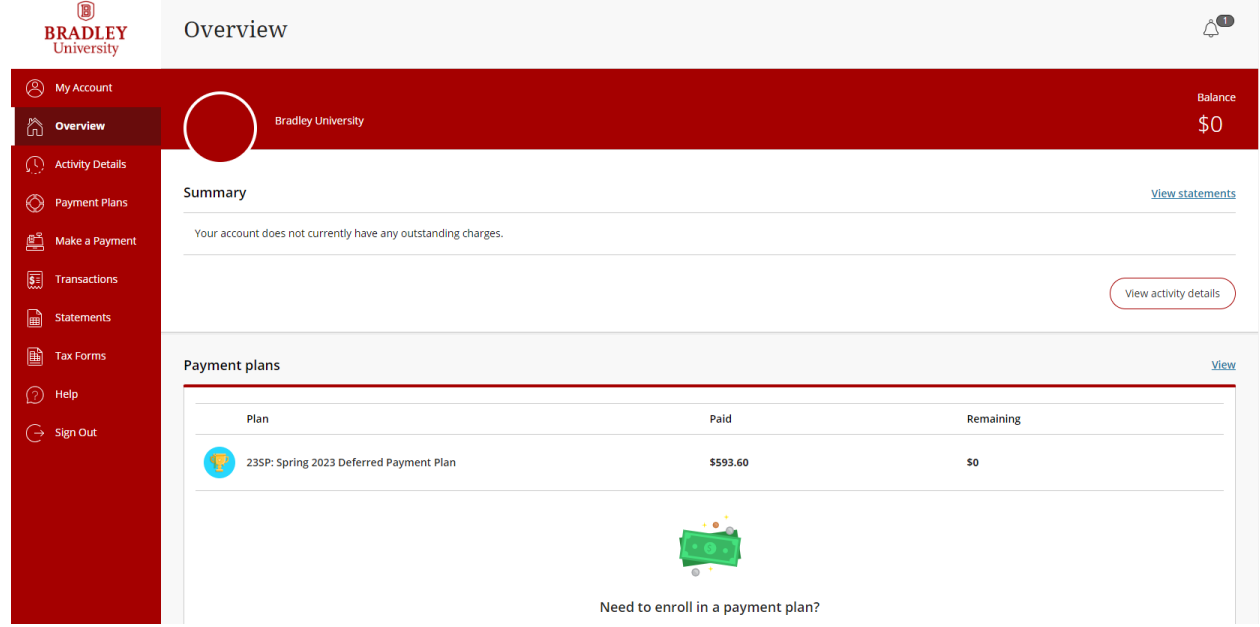

Step 2

#### **Transact - Initiate** My Account Direct deposit refunds <sup>@</sup> Refund Step 1 of 3: Ag  $-2-3$ understand that the Bradley University assumes no responsibility for processing a replacement refund until the rejected funds are returned to the school. An eRefund email notification will be sent to my student email address when a refund has **Basic information** been processed and is in transit to my bank account Name By enrolling in the Bradley University eRefund program, I acknowledge that I have read, **Payment methods** understand and accept these terms and conditions. **VISA** + Add payment method  $\overline{\smash{\checkmark}}$  | agree \* Please enter your student ID as your<br>eSignature Payers YOUR NAME HERE ⊕ Send a payer invitation  $\mathbf{1}$ Direct deposit refunds  $\bigoplus$  We keep your fi eRefund Cancel

- 1. Click "Sign up"
- 2. Check "I agree" to the terms
- 3. Type your Student ID # to sign the agreement
- 4. Click "Continue"

4

### Step 3

## **Transact - Initiate Refund**

- Use the same information you use to get your direct deposit from work.
- If you have a question on what information you need to enter to successfully receive your money, please contact your bank.
- Debit card # is not the same as  $\bullet$ account #

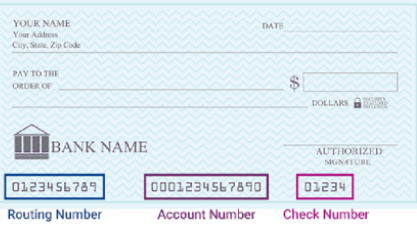

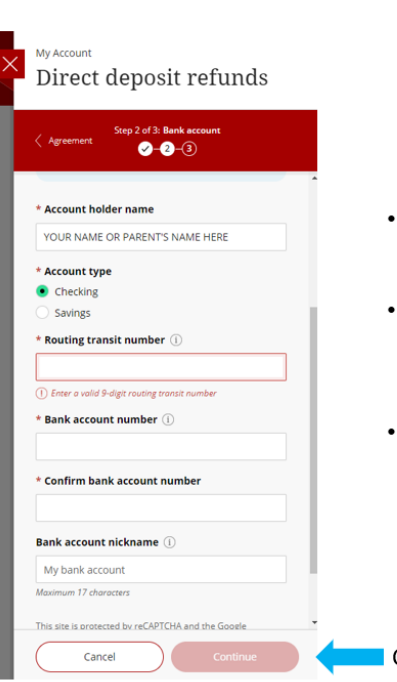

2

 $\blacksquare$  3

ial details sec

- Once you have verified everything is correct, click "Continue"
- The next page will allow you to review your information before submitting
- Please review this carefully to avoid potential delay to your refund

Click Here